## 贷款学生毕业确认申请步骤

(具体要求请咨询毕业大学,以下是登录国家开发银行学生在线服务系统操作步骤内容,供同 学们参考)

先完成网上毕业确认操作,然后根据大学的要求办理其它事宜。

1、登录学生在线服务系统网址: <https://sls.cdb.com.cn/>

如果出现下图中的"安全警报"提示,请点击"是(Y)"按钮,如果出现该安 全证书有问题,请点击"继续浏览此网站(不推荐)

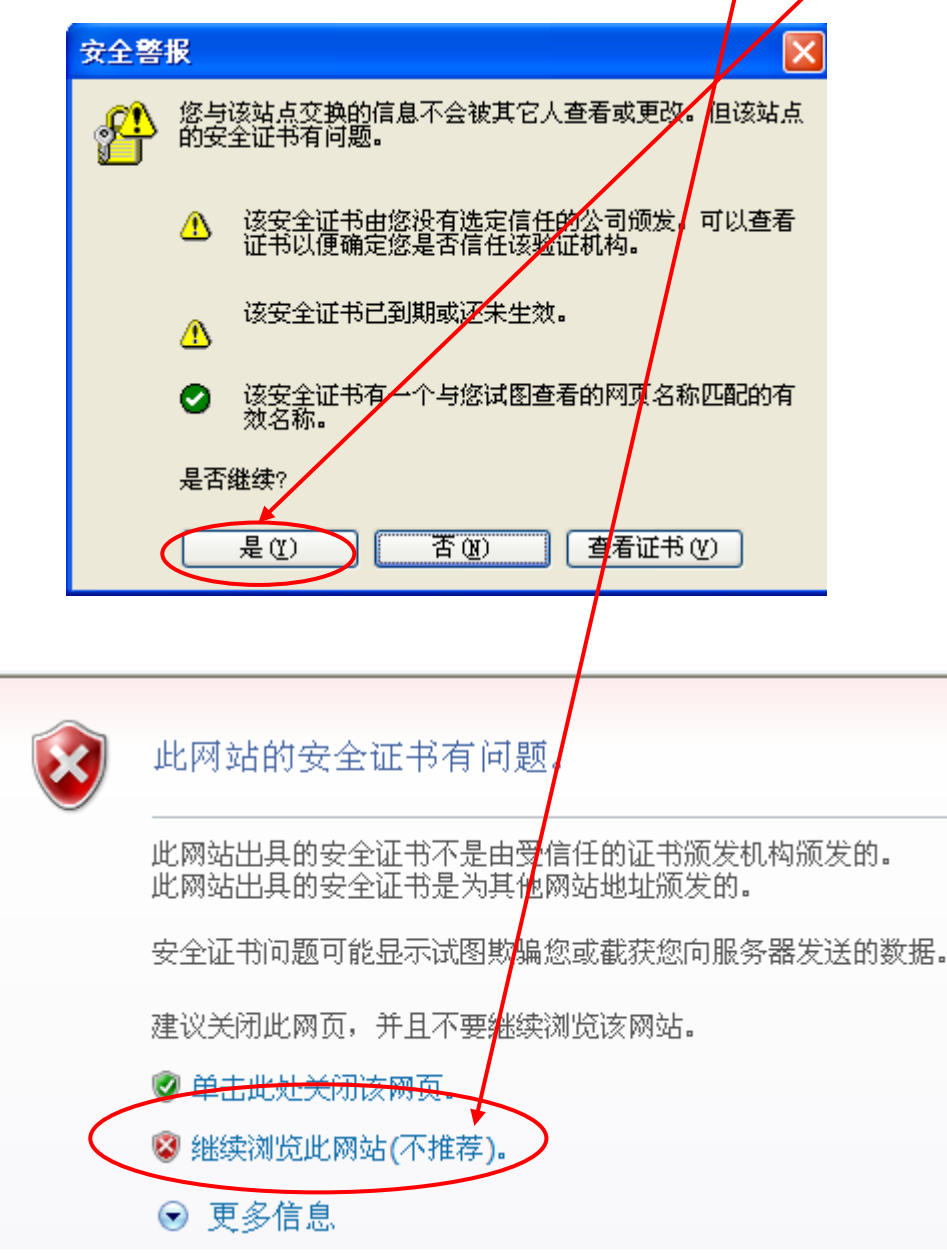

2.出现如下图界面时,贷款类型选择"生源地助学贷款",

输入贷款学生身份证号码和登录密码进行登录。

1)输入身份证号码

输入学生本人 18 位数身份证号码( 若<mark>含有 X,则应输入大写 X)。</mark> 2)输入密码:如果自己没有修改过密码,协贷款时工作人员给你设置的是自 己姓名每一个字的第一个拼音字母加 8 位生日数字,如你叫张明,出生日期 是 19920312,则登录密码是 zm19920312<mark>,或者直接输入 8 位生日数字</mark> (如:19920312)试试)。

如果忘记此密码,可以通过点击此处"<mark>找</mark>回密码"然后根据提示回答问题 功能<u>设置新密码,也可联系县资助中心重置</u>密码。

3)输入验证码。

4)点击"登陆"按钮。

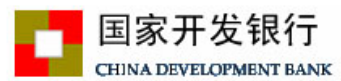

生源地助学贷款介绍

生源地助学贷款是金融机构向学生入学户籍所在地区的家庭经 济困难的学生发放的助学贷款。学生和家长(或其他法定监护人) 为共同借款人, 共同承担还款责任。学生可向当地县级教育行政部 门咨询具体申请办理生源地信用助学贷款的相关事宜。

目前已经开展生源地助学贷款的省份有: 山西省、内蒙古自治 区、江苏省、安徽省、江西省、青岛市、山东省、湖北省、湖南省、 广西壮族自治区、海南省、重庆市、四川省、贵州省、云南省、陕 西省、甘肃省、青海省、宁夏回族自治区。

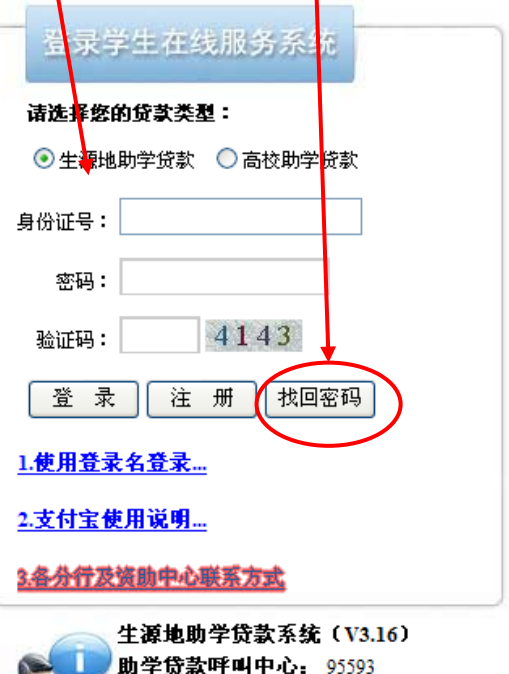

工作时间:周一至周五 上午9:00-11:30 下午13:30-17:30

提示: 若您使用<mark>的是IE10版本及以IE10为</mark>核心的浏览器,

请将浏览器设置般兼容性视图,并重启浏览器后再登录。

Copyright @ 2009 - 2014 All rights reserved. 国家开发银行 版权所有 京ICP各05037088号

提示:本系统需要运行在IE6.0或以上版本的浏览器;建议使用1024\*768分辨率以上版本浏览。

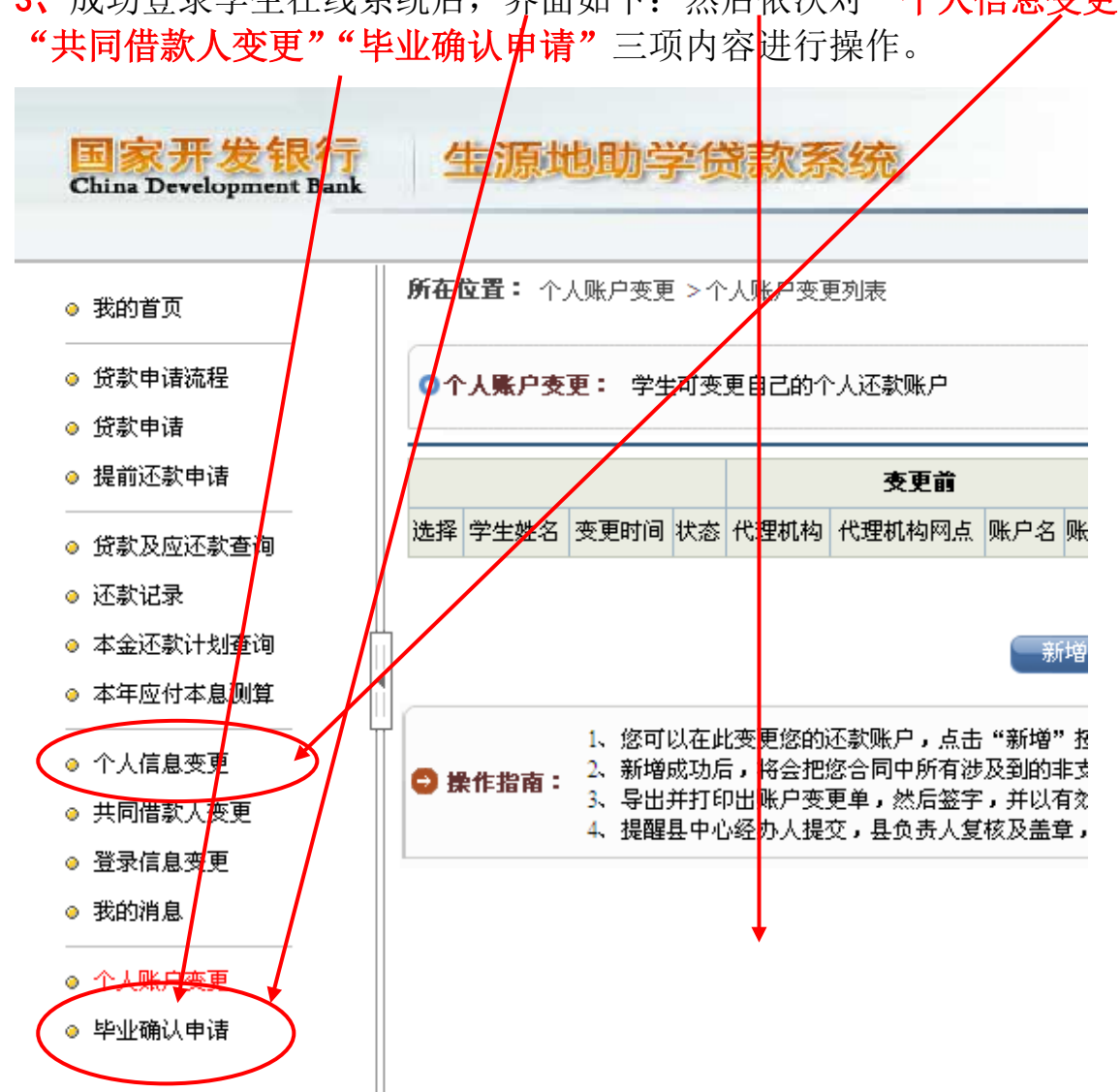

## **3、**成功登录学生在线系统后,界面如下:然后依次对**"个人信息变更"和**

## **(1)修改学生个人信息和联系人信息**

所有通讯方式很重要,禁止所有电话均填学生本人手机号,要认真填写, 以避免通讯不畅给自己带来损失。凡是红色星号"\*"必须全部填上,才能进 行"共同借款人变更"操作。所填信息均正确无误,然后提交,经具资助中心 确认后才生效。

## 点击"**个人信息变更**",然后完善个人和联系人信息。

请每个学生务必将 QQ 号填上, 已经有就业单位的"就业信息"内容也 要填上, 联系人信息必须填除学生本人和共同借款人外的第三个人信息(父亲 或母亲、哥姐等,且人最好常在开县),便于今后县资助中心有事通过他联系 你。

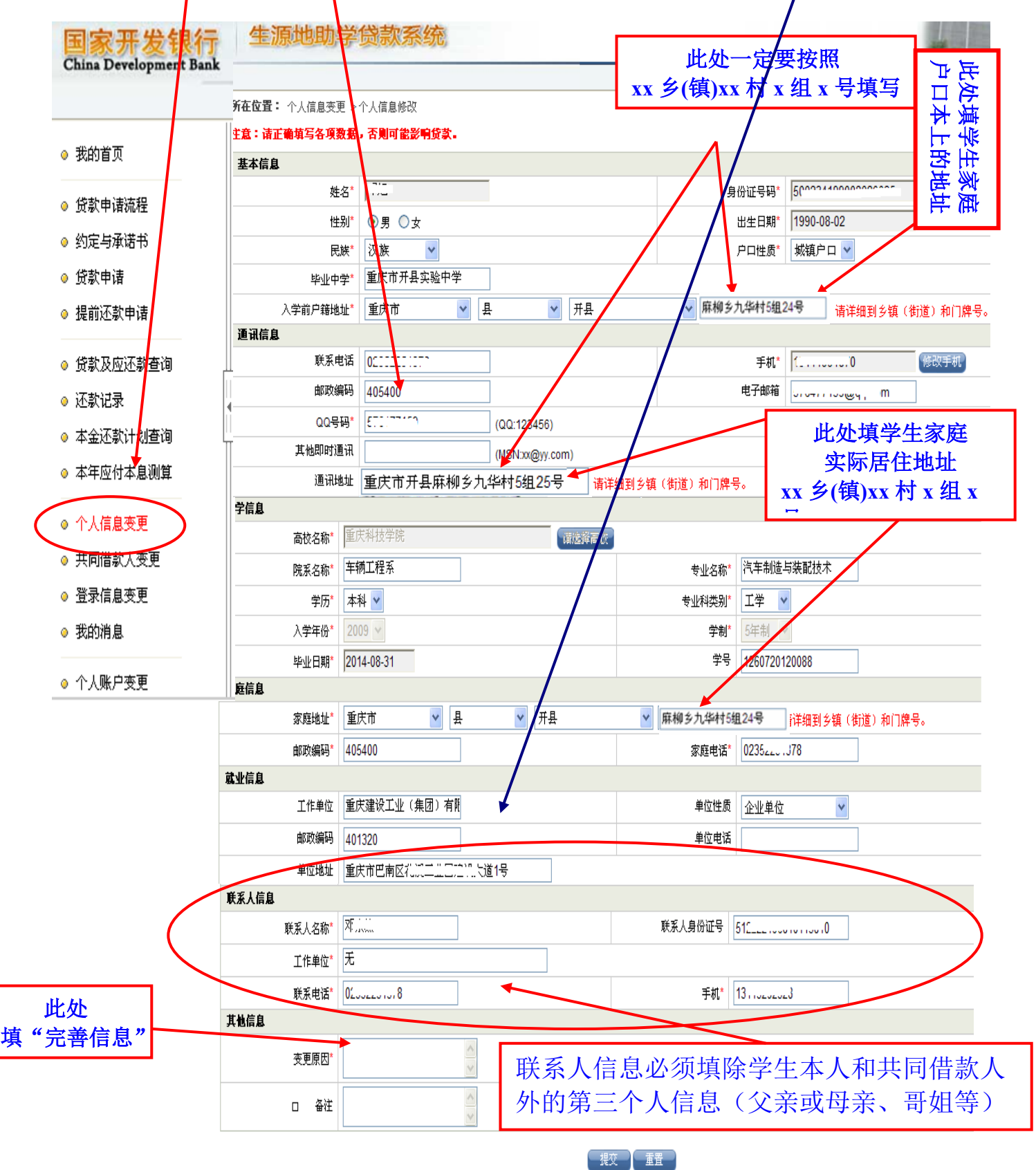

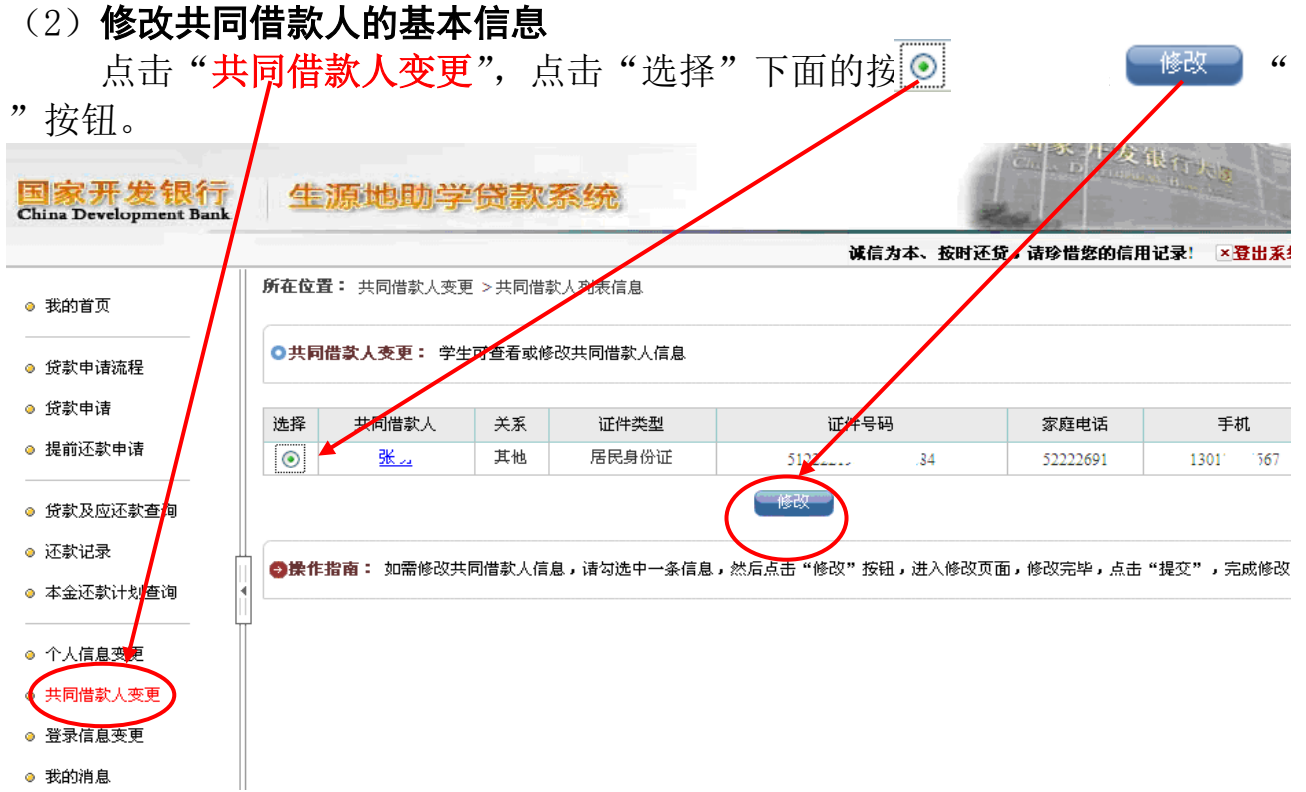

点击"修改"按钮后界面如下:若有错误必须修改正确,然后提交,经县资 助中心确认后才生效,如果没错误,就点击"返回"按钮。

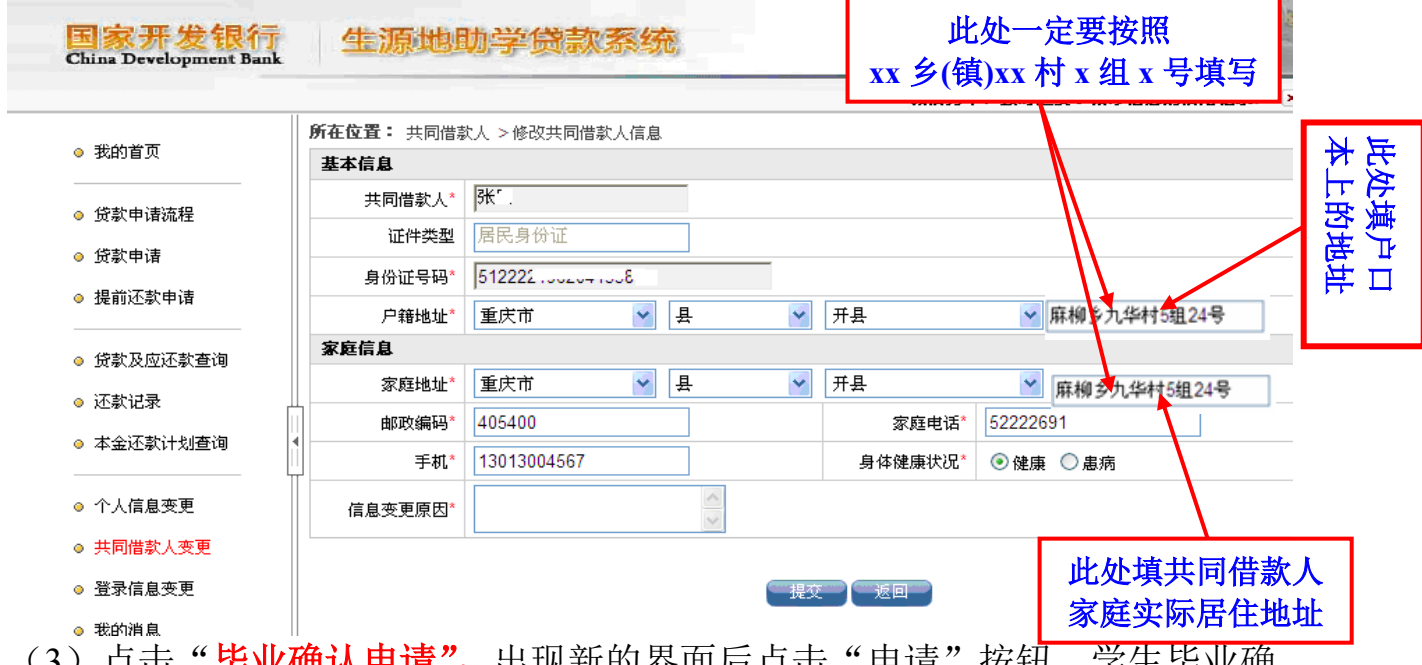

(3)点击"**毕业佣认申请",**出现新的芥囬后点击"申请" 认操作成功,然后等待高校对"毕业确认申请"进行审核。同时也可以点击 "导出确认表",学生确认签字后交高校资助中心审核。如果不出现"毕业确 认申请"按钮,请安装"IE 浏览器",重新登录进行操作(或者在"个人帐户变 **xx 乡(镇)xx 村 x 组**

更"下面空白处, 按住鼠标向下拉, 一般就会出现"毕业确认申请"了。)